# eldoLED

# Working with the TOOLbox pro and FluxTool application - TLU20504 and TLU20505

Use the TOOLbox pro and the FluxTool application to perfectly match your driver to your application. This quick start guide shows you how to go about it.  $F_{\text{max}}$  benefits. Use the TOOLbox product product product the FluxTool application to perfect the FluxTool application to  $\mathcal{D}$ 

cation. This quick start guide shows you how to go about it.

# What you will need to get started **1. What you need**

- $-$  64-bit Microsoft Windows Vista, 7 or 8; or Mac OS X 10.9 or 10.10
- TOOLbox pro (TLU20504 and TLU20505). Cables are included.  $\bullet$   $\bullet$  and  $\bullet$  2.0.000 and  $\bullet$  at  $\bullet$  at  $\bullet$  at  $\bullet$  at  $\bullet$  at  $\bullet$  at  $\bullet$  at  $\bullet$
- FluxTool v4.5.27 application: download at your driver product page or the TOOLbox pro product page.

## 1. Installing the FluxTool application

- Windows: Run the FluxTool setup. After the installation, make sure to also install the TOOLbox driver. Applications folder.
- MAC OS: Drag the FluxTool icon into your applications folder. Caution: TOOLbox pro has not been designed for

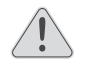

co) FluxTool

CAUTION: TOOLbox pro has not been designed for direct connection to a main outlet.

#### **4a. Configuration and control via DMX menu**  TOOLbox pro for AC powered driver programming

# **3. Connecting the TOOLbox pro** 2. Connecting the TOOLbox pro

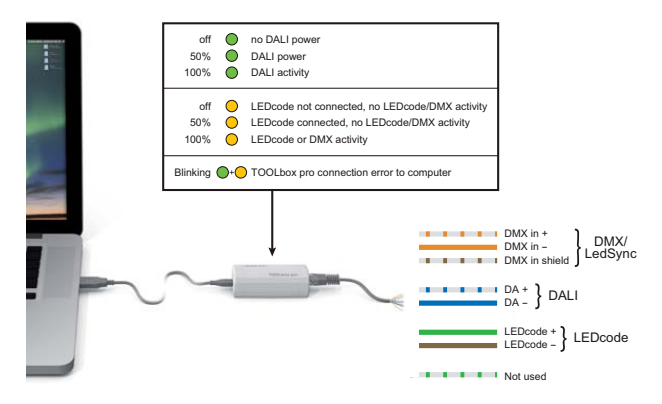

In order for the FluxTool application to detect the LED driver, the driver must be powered on. Never connect more than one driver at a time.

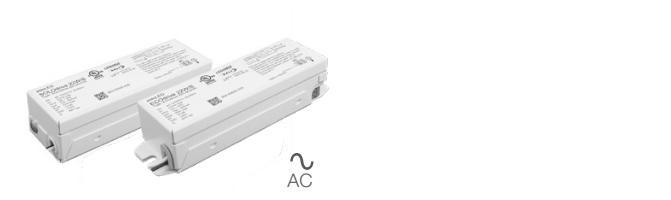

## TOOLbox pro and TOOLbox adapter for non-AC powered driver programming

TLU20504 and TLU20505

**TOOLbox** pro

eldoLED

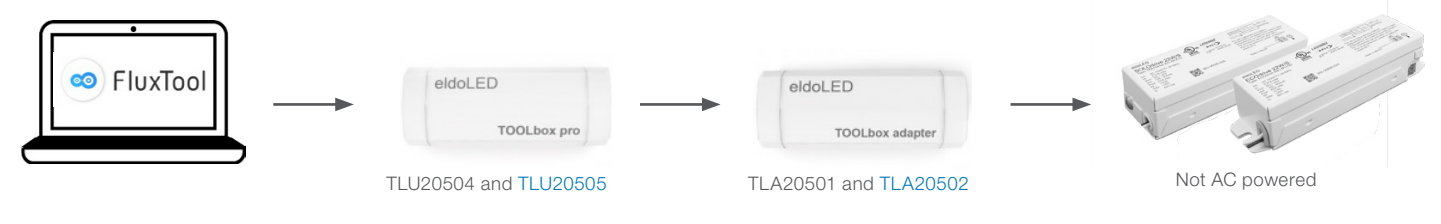

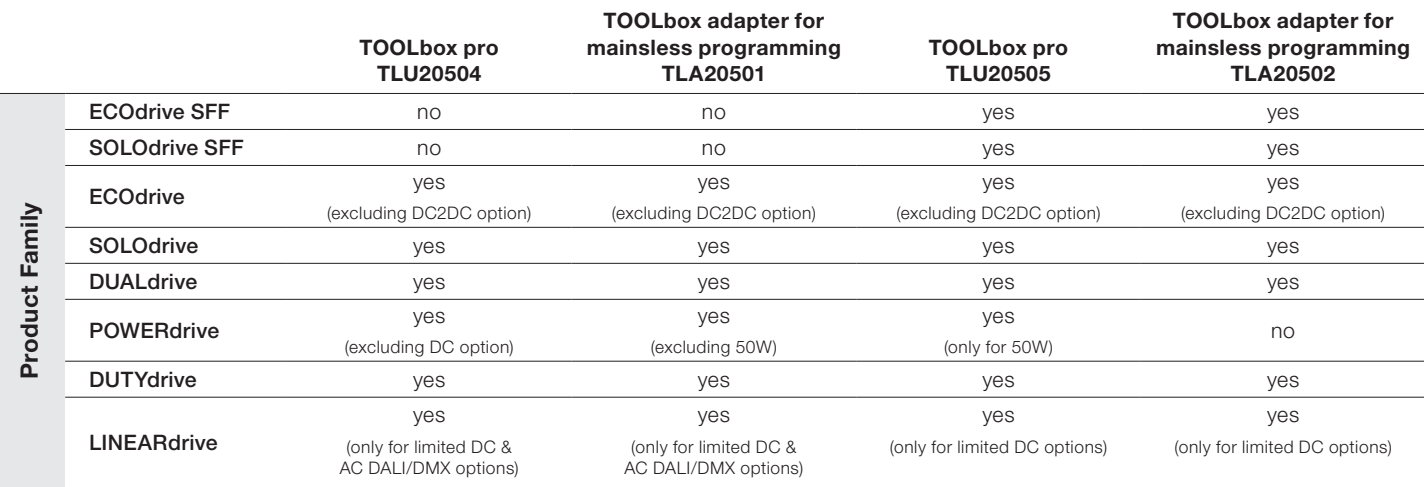

### 3a. Configuration and control via DMX menu **4a. Configuration and control via DMX menu**

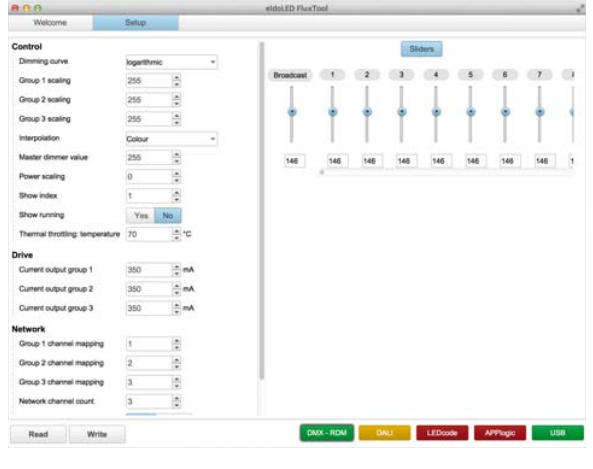

DMX menu

When starting the FluxTool software, a Welcome screen is shown first. When starting the FluxTool software, a Welcome screen is shown first. In this screen you can see if the TOOLbox pro is correctly connected In this screen you can see if the TOOLbox pro is correctly connected to your LED driver and computer, and your driver is identified. to your LED driver and computer, and your driver is identified.

#### Parameter configuration **Parameter configuration**

You can finetune your driver with the DMX parameters: You can finetune your driver with the DMX parameters:

Only make changes you are sure of. Some parameters can

- 1. Open the Setup tab to download your driver's current settings to 1. Open the Setup tab to download your driver's current settings to your FluxTool screen. your FluxTool screen.  $2.1$  Make any required changes in the appropriate fields and click the appropriate fields and click the appropriate fields and click the appropriate fields and click the appropriate fields and click the appropriate field
	- 2. Make any required changes in the appropriate fields and click the "Write" button at the bottom to save the changes to the driver.

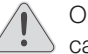

**C** Only make changes you are sure of. Some parameters can cause damage to LEDs when set to an incorrect value.

For a full description of all available DMX parameters, refer to Addendum sheet DMX/LedSync parameters.

#### **Sliders**

The FluxTool application features one Broadcast slider and 512 DMX The FluxTool application features one Broadcast slider and 512 DMX address sliders to test the settings on your luminaire. address on the studies to the setting the settings of the settings

## 3b. **Control via DALi menu in the Setup tab 4b. Control via DALI menu in the Setup tab**

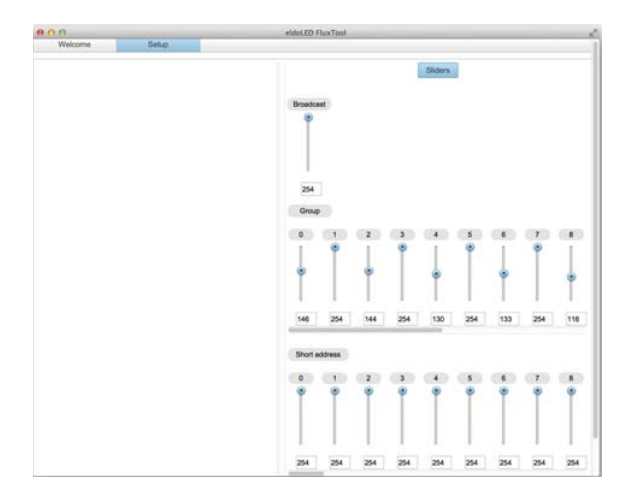

DALI menu DALI menu

Use the DALI menu to test your DALI compatible luminaire. The FluxTool's DALI menu does not have any DALI configuration or commissioning capabilities. sioning capabilities.

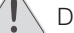

Do not use this application as a DALI controller. Do not use this application as a DALI controller.

The DALI tab features several sliders:

## **Broadcast**

Lets you set the same intensity for all DALI groups in one go.

#### DALI Group 0-15

Lets you set the intensity of the DALI groups. These groups are not Edd you set the interiory of the *BRL* groups. These groups are not<br>equivalent to your driver's LED output groups, but refer to the DALI equivalent to your driver 3 EED output groups, but feler to<br>groups that your LED driver is associated with. groups that your LED driver to associated with.

#### DALI Short Address 0-63

Lets you set the intensity of the DALI Short addresses.

## **3c. Configuration and control via LEDcode menu**

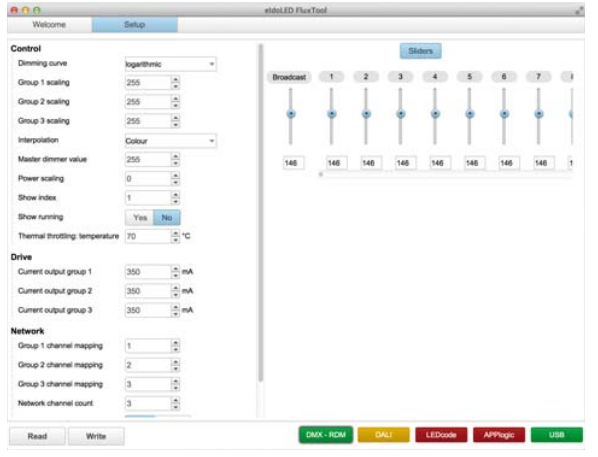

LEDcode menu

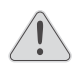

At start-up, the settings are read from the driver. However, when you connect a different LED driver, you do need to refresh the settings: click the Read button at the bottom.

The LEDcode tab lets you set:

## Drive: Current output group

Lets you set the output current for each LED output individually. Changes are saved to LED driver when the Write button is pressed.

## Dimming curve the Setup table to download your driver's current settings to download your driver's current set

Lets you select a dimming curve to optimize dimming performance by attuning the dimming curve to the dimmer type.

# Minimum dimming level

Allows you to set a minimum dimming level. The range within which you can set this value depends on your LED driver.

#### NTC throttling temperature

In the throttling temperature<br>Lets you set the throttling temperature of the connected thermistor (optional). Let's you set the throthing tempe

To load the actual driver settings into your FluxTool screen, click the Read button. To save new settings to the driver for Dimming curve, Minimum dimming level and NTC temperature, click the Write button. The slider at the right-hand side lets you mimick a broadcast setpoint to the connected LED driver.

#### Europe, Rest of World

eldoLED B.V. Science Park Eindhoven 5125 5692 ED Son The Netherlands

E: support@eldoled.com W: www.eldoled.com

## North America

eldoLED America One Lithonia Way Conyers, GA 30012 USA E: support@eldoled.com W: www.eldoled.com

© 2022 Acuity Brands Lighting, Inc. Specifications subject to change without notice. Actual performance may differ as a result of end-user environment and application.

E005R2 9-22